# **Quick HR Benefits Tech Tips**

# **Sign Up for Account Access in Vanguard**

- 1. You will need your plan number, 097336
- 2. Log on to Vanguard at https://retirementplans.vanguard.com
- 3. To register, click the **Let's go** button
- 4. Click the **START** button
- 5. Click the **ACCEPT** button to accept the Terms and Conditions of Use
- 6. Enter personal information
- 7. Create username and password
- 8. Set up security features

## **Update Your Beneficiaries in Vanguard**

- 1. Log on to https://retirementplans.vanguard.com
- 2. Click the **My Profile** link
- 3. Select the **Beneficiary** tab

### **Update Your Life Insurance Beneficiaries in Employee Self Service (ESS)**

- 1. Log on to Employee Self Service at https://hrs.getty.edu
- 2. Select the **My Benefits** tile
- 3. Select **Benefits Summary**
- 4. Select the **Life** tile, **Voluntary Life** tile (if applicable), or **Voluntary AD and D** tile (if applicable)
- 5. Select **Add Beneficiary** and/or **Update Beneficiary Designation** to update your beneficiaries

### **Update Your Emergency Contacts in Employee Self Service**

- 1. Log on to Employee Self Service at https://hrs.getty.edu
- 2. Select the **Personal Details** tile
- 3. Select **Emergency Contacts**
- 4. Click on the **Plus Sign (+)** to add an Emergency Contact

#### **Change Your Investments in Vanguard**

- 1. Log on to https://retirementplans.vanguard.com
- 2. Click the **Manage my money** link in the headers
- 3. Click **Investments**
- 4. Scroll down the page, and click the **change how your money is invested** link
- 5. On **Change investments** page, click **Select a plan** dropdown and choose DEFINED CONTRIBUTION RETIREMENT PLAN or EMPLOYEE INVESTMENT PLAN
- 6. Click the **Change current investment mix** tile

#### **Change Your Contribution in Vanguard**

- 1. Log on to https://retirementplans.vanguard.com
- 2. Click the **Manage my money** link in the headers
- 3. Click **Contributions**
- 4. Scroll down the page, and click the **change how your money is invested** link
- 5. On **Change investments** page, click S**elect a plan** dropdown and choose DEFINED
- CONTRIBUTION RETIREMENT PLAN or EMPLOYEE INVESTMENT PLAN
- 6. Click the **Change paycheck investment mix** tile

For questions, contact Human Resources at hr@getty.edu or ext. 6523. You may call Vanguard at 800-523-1188.

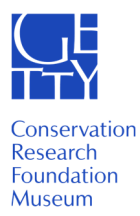

Jetty